# **Online CCA Registration USER GUIDE for STUDENTS**

# **Table of Contents**

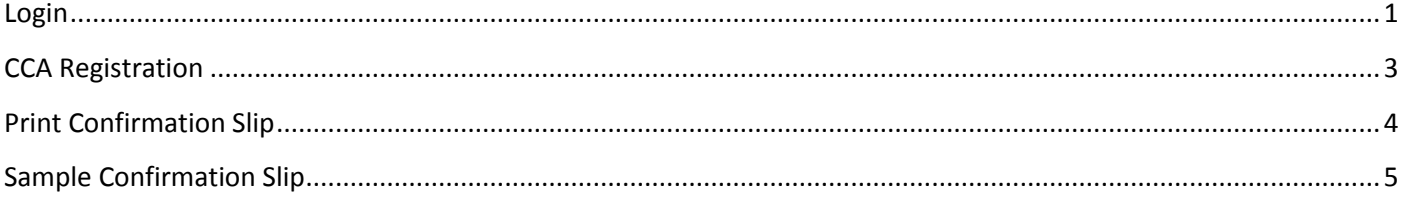

# <span id="page-1-0"></span>**LOGIN**

## URL: [https://cedar.schoolhub.sg](https://cedar.schoolhub.sg/)

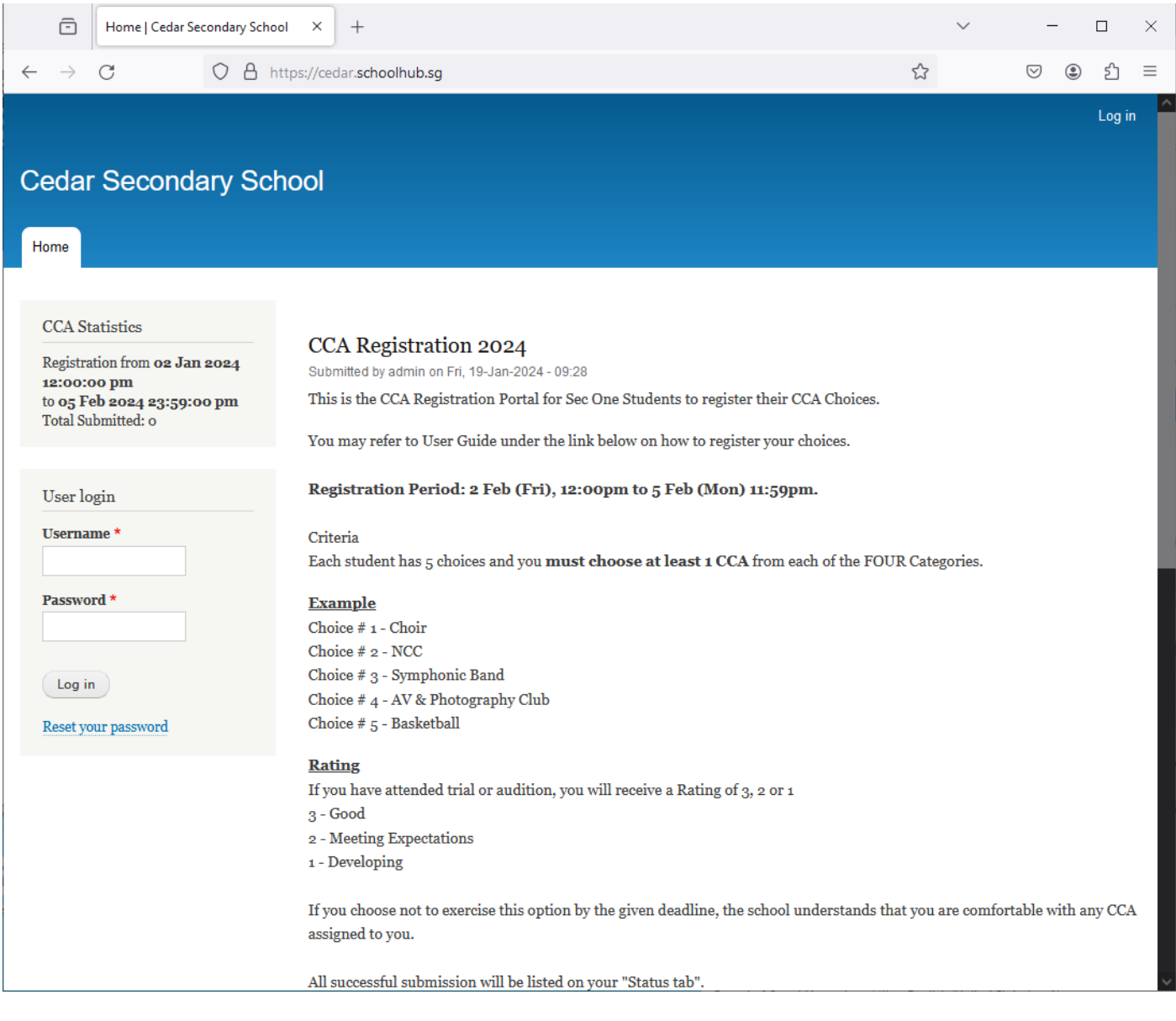

#### **Steps**

- Enter Username
- Enter Password
- Click Log in button

## Upon successful login, you will be able to see the CCA Registration link under Pupil Menu.

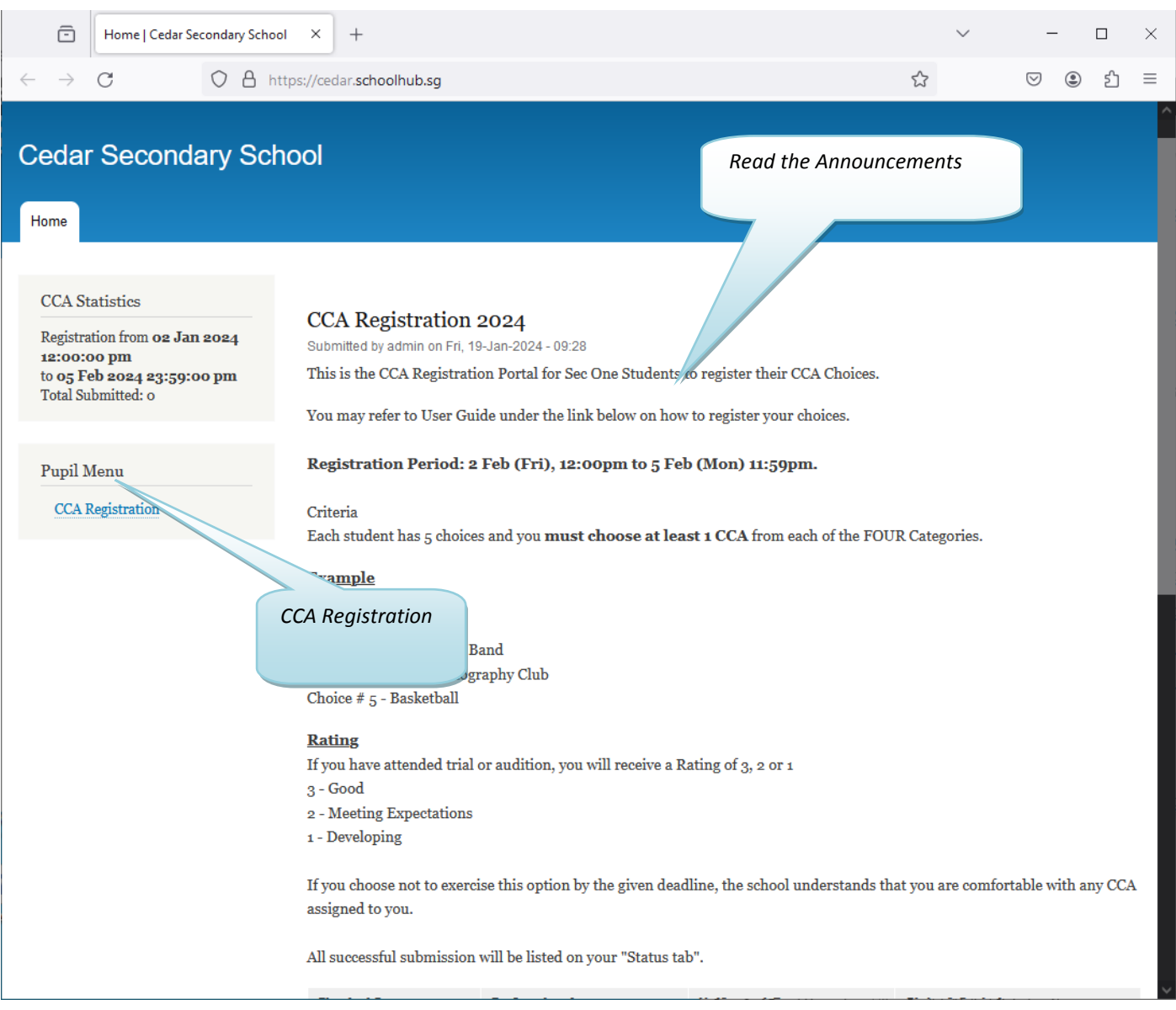

#### **Steps**

• Click on CCA Registration button to begin

# <span id="page-3-0"></span>**CCA REGISTRATION**

If you have not registered, you will see this message: "You have not submitted yet".

Rating Legend:

- 3 Highest
- 2 Medium
- $1 -$ Low

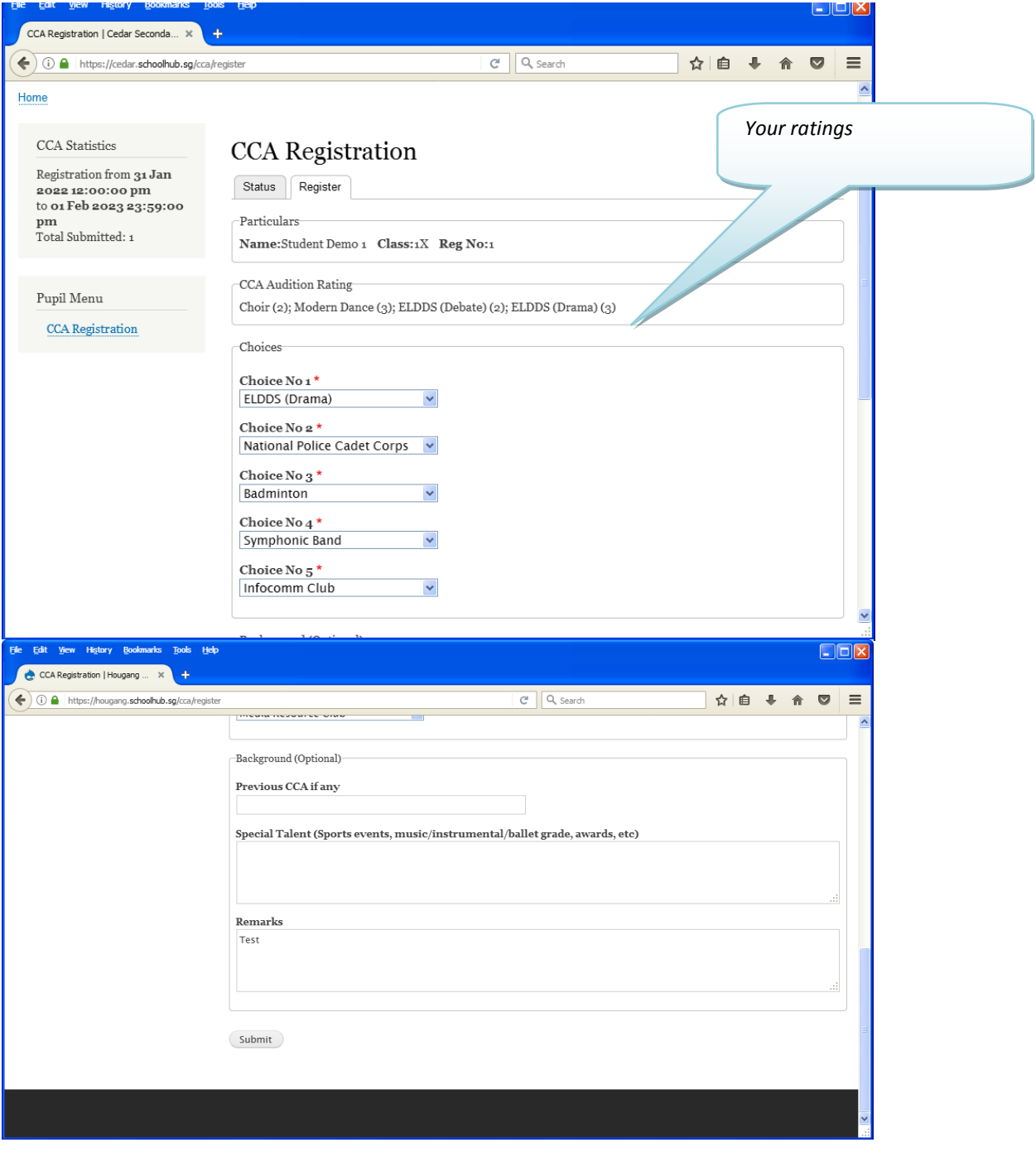

### **Steps**

- Click on **Register** tab to begin
- Click Submit to Confirm

## <span id="page-4-0"></span>**PRINT CONFIRMATION SLIP**

Once you have clicked Submit, you will be redirected to the Status Tab where your choices will be displayed.

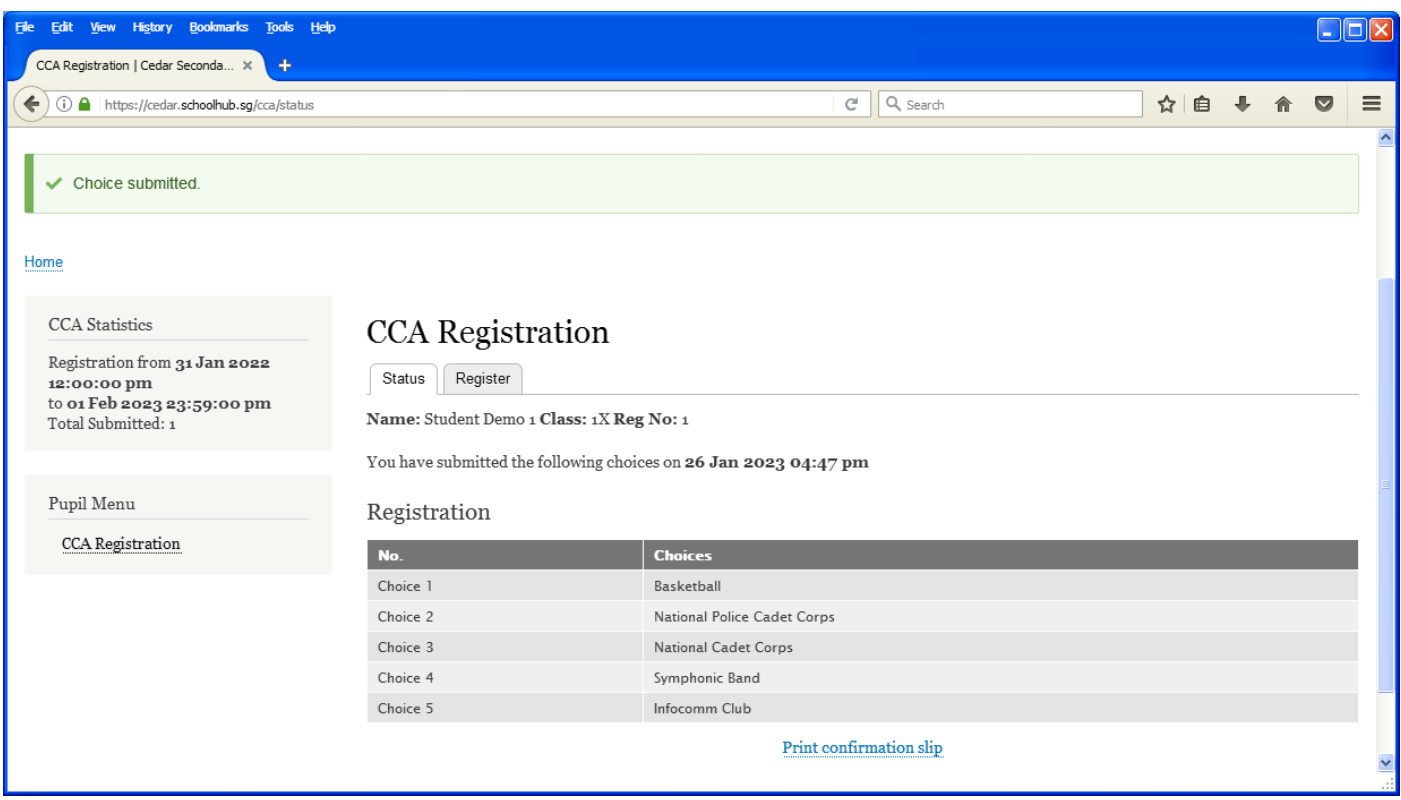

#### **Steps**

• Click Print Confirmation Slip button (to save a PDF copy of your submission)

# <span id="page-5-0"></span>**SAMPLE CONFIRMATION SLIP**

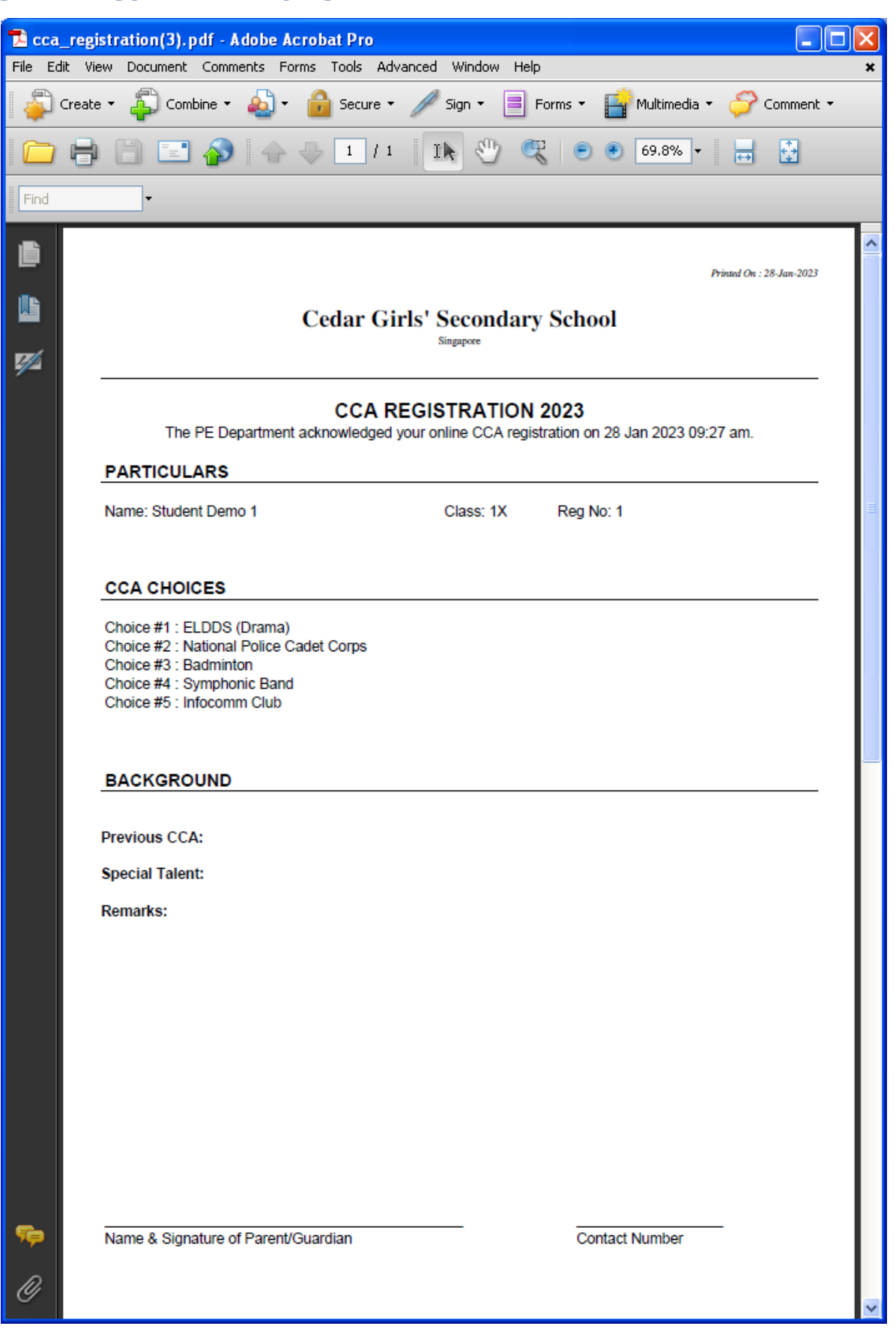